## **How to View History Payments**

Navigate to the Electronic Timesheet Website: <https://wilmets.dcsnetlink.com/login.asp>

**\*Must use Microsoft Internet Explorer 5.5 or Greater** 

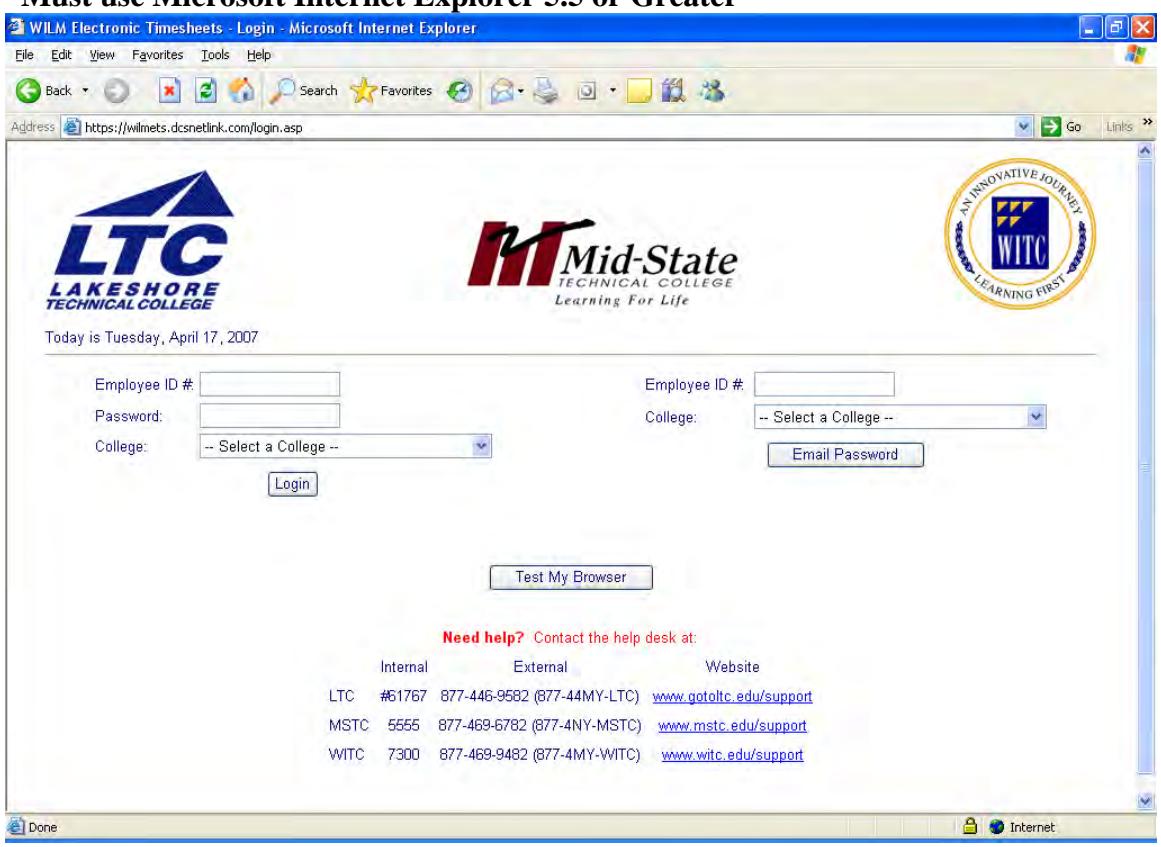

- 1. Enter your **Employee ID#.** Your Employee ID# has been defined as your 8 digit EmplId. It may be obtained from the top of your Direct Deposit Advise or from the Human Resources department.
- 2. Enter your **Password.** First time signing in, your password is (in caps) the  $1<sup>st</sup>$  2 letters of your first name,  $1<sup>st</sup>$  2 letters of your last name, plus the last 4 digits of your social security number.

If you forgot your password, fill in the 'Email Password' section. An e-mail will be send to your campus e-mail, or you may contact the Help Desk (#61767)

- 3. Select **Lakeshore Technical College** from the dropdown box on the **College** button.
- 4. Click on **Login.**

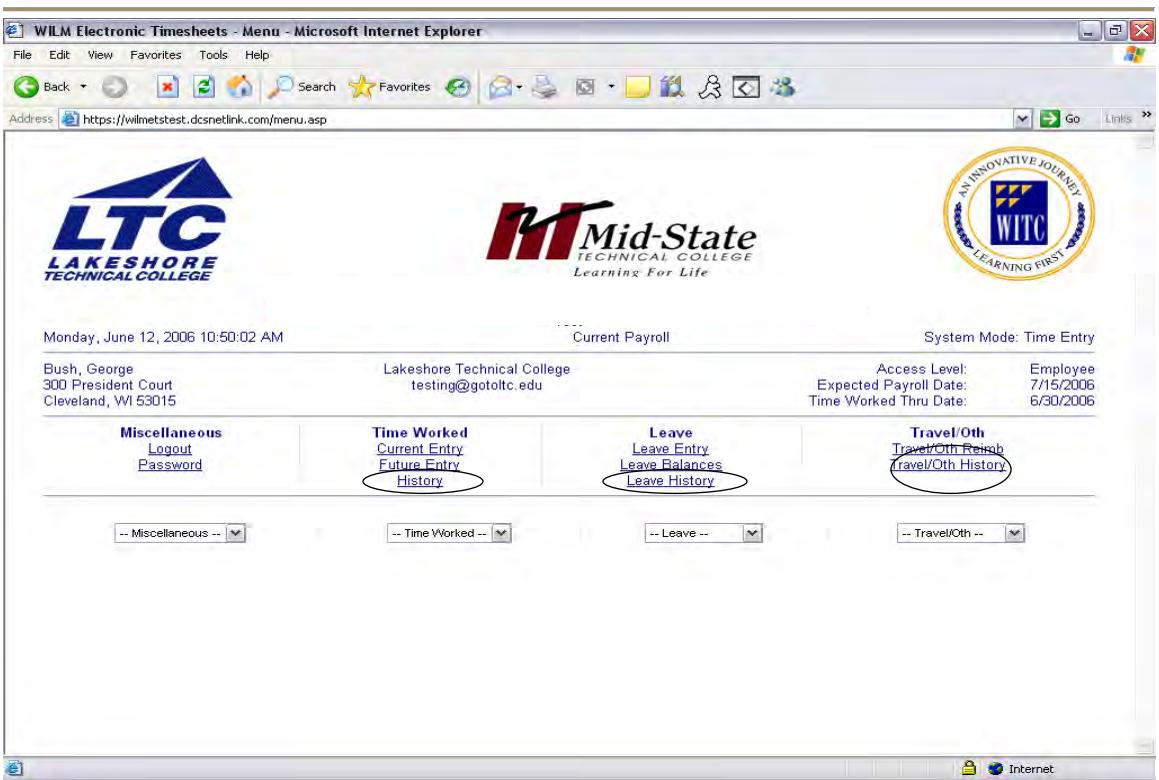

1. Click on the **History** button for the appropriate area you are interested in:

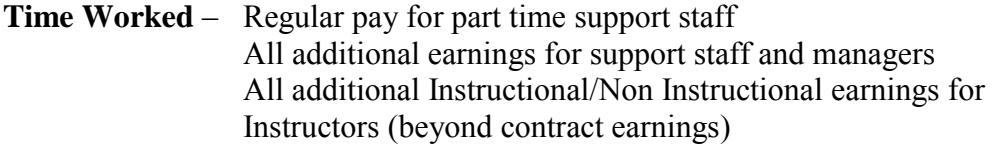

- **Leave** All Leave earned or taken for applicable staff
- **Travel Other** All expense vouchers All tuition Reimbursement

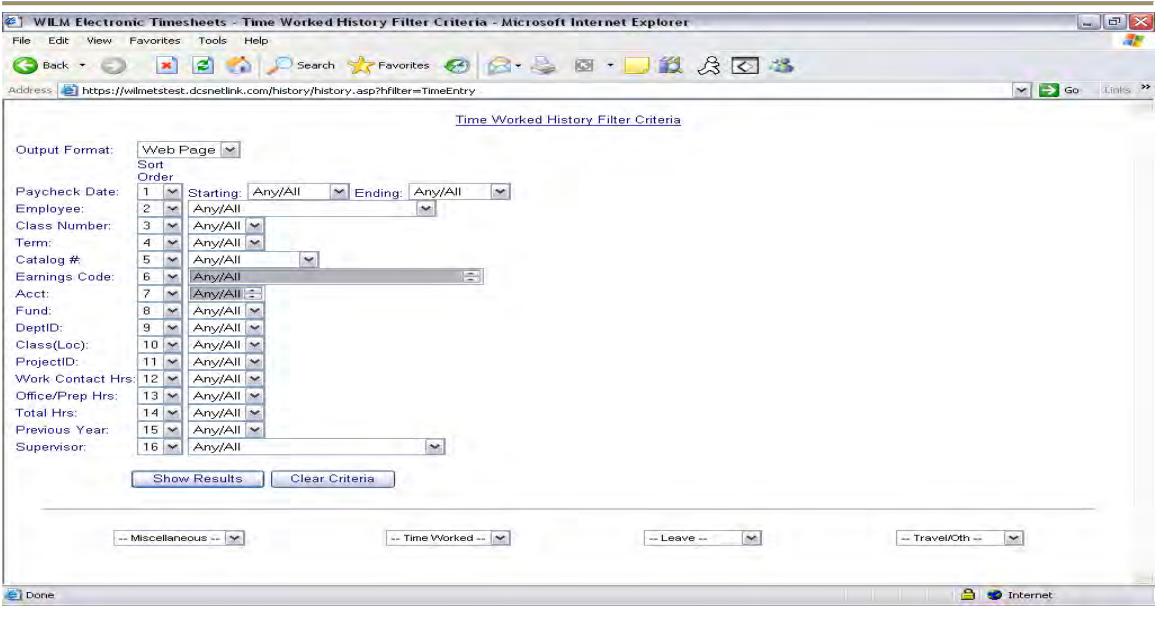

- 1. Select any of the dropdown boxes on the right for a **narrower search of data**.
- 2. To **sort** your results, select any of the dropdown boxes on the left.
- 3. You can view the history in 2 **output formats**, Web and Excel. They show the same information, except the Web format allows you to click into the entry for further information.
- 4. Click **Show Results**.

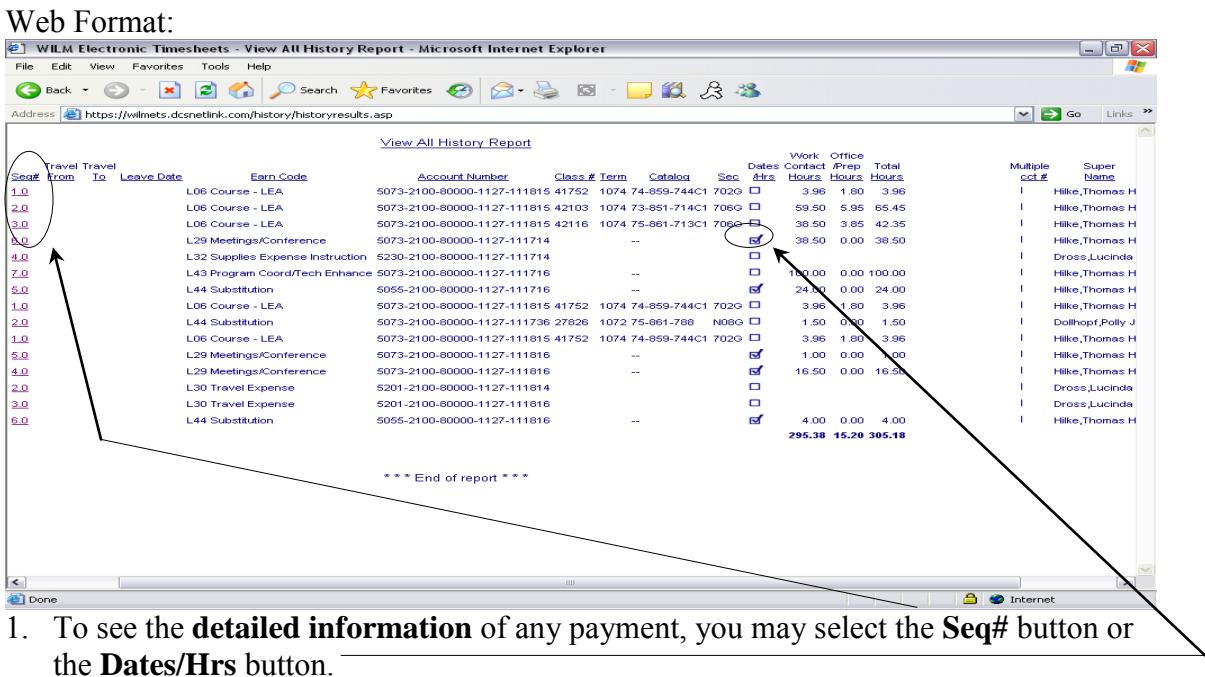

2. You have completed Viewing of History Payments.